## **E-tjänst Barnomsorg**

## **Guide för att registrera nytt schema i samband med platserbjudande.**

Klicka på fliken för det barn du vill registrera schema för i samband med ett platserbjudande.

Klicka sedan på *Registrera schema* i samband med platserbjudande:

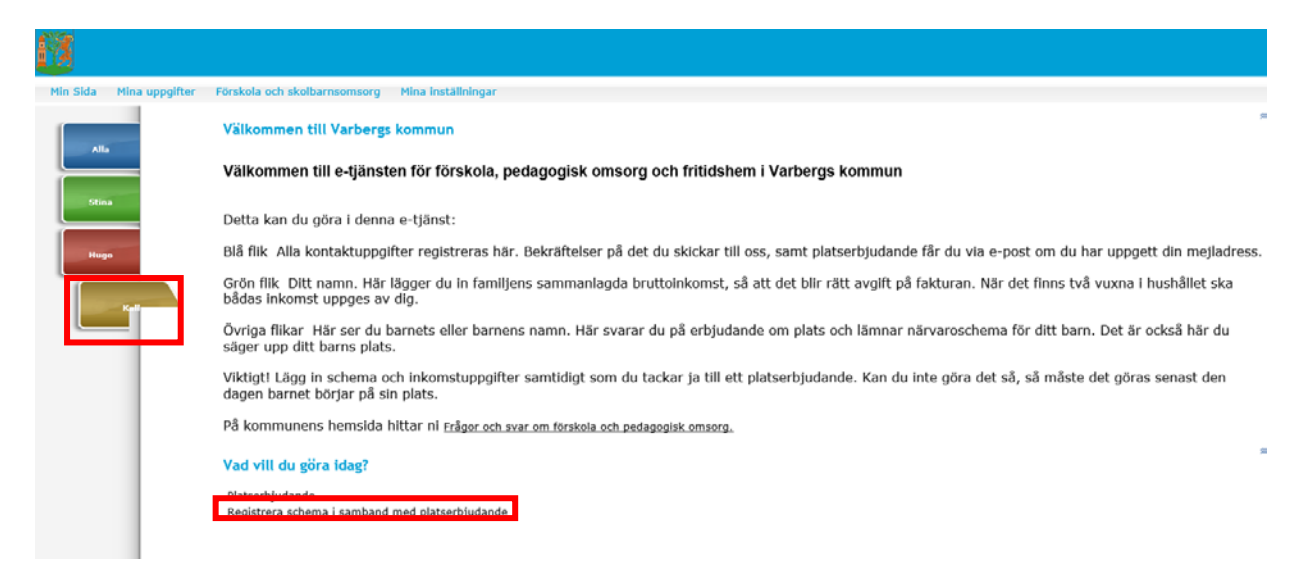

Bocka i *från ett tomt schema* under Skapa nytt schema. Klicka på *Nästa*.

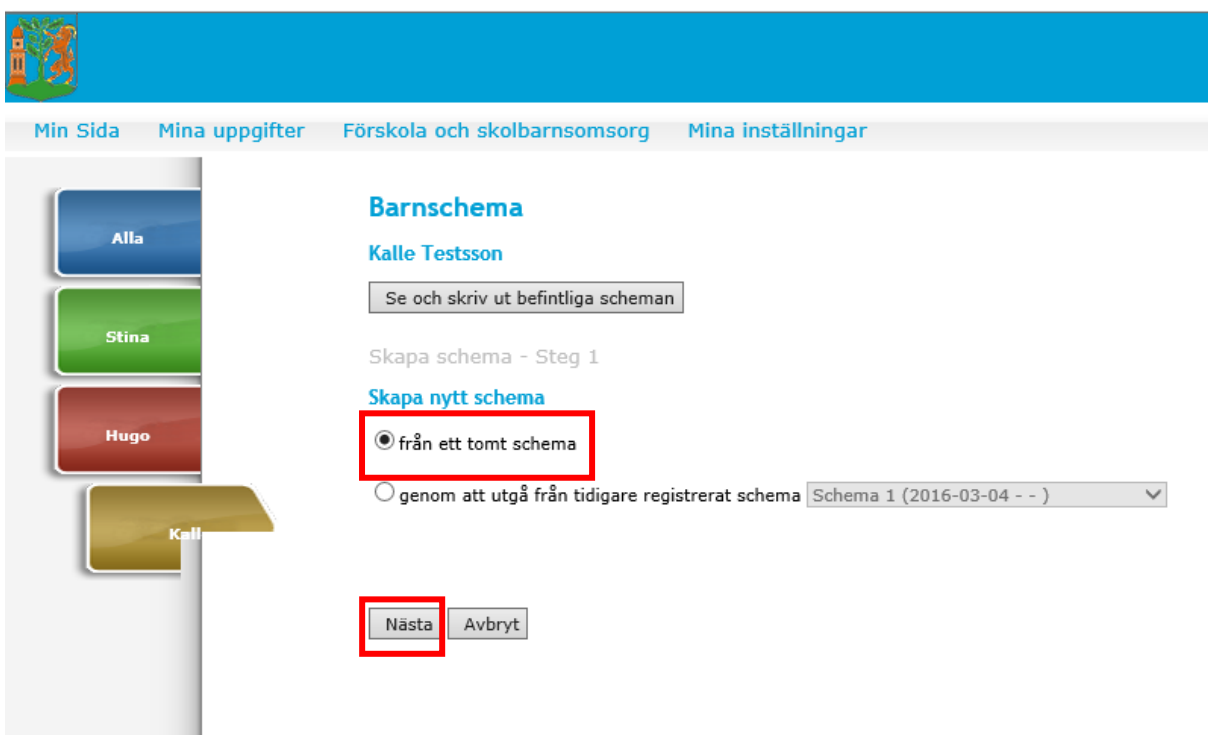

Välj vilket datum schemat ska börja gälla och bocka i alternativ 2, *Jag kan inte ange klockslag, men genomsnittligt antal timmar per vecka är.* Fyll i antal timmar per vecka. Klicka sedan på *Nästa*:

(Barnets dagliga schema läggs i Tempus. Du loggar in i e-tjänsten Lämna närvaroschema för [barn i förskola, pedagogisk omsorg eller fritidshem.\)](https://sjalvservice.varberg.se/oversikt/overview/133)

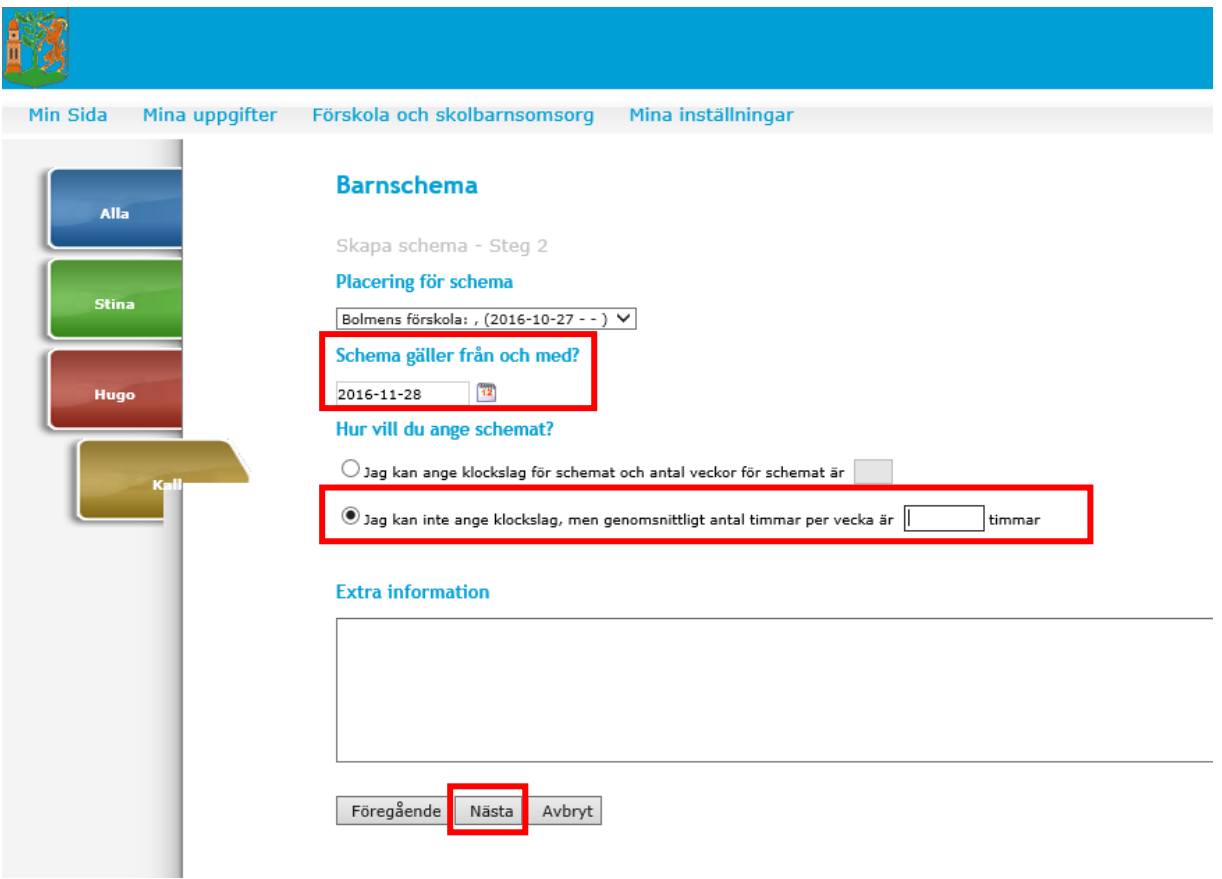

I barnets omsorgstid ska den tid räknas då du arbetar eller studerar, inklusive lämning, hämtning och restid. Detta gäller även barn som går på fritidshem.

Klicka sedan på *Nästa*:

Tänk på att om du vill ha bekräftelse via e-post, måste du ha fyllt i din epostadress under kontaktuppgifter. Om du vill skriva ut schemat ska du göra det innan du klickar på *Skicka*:

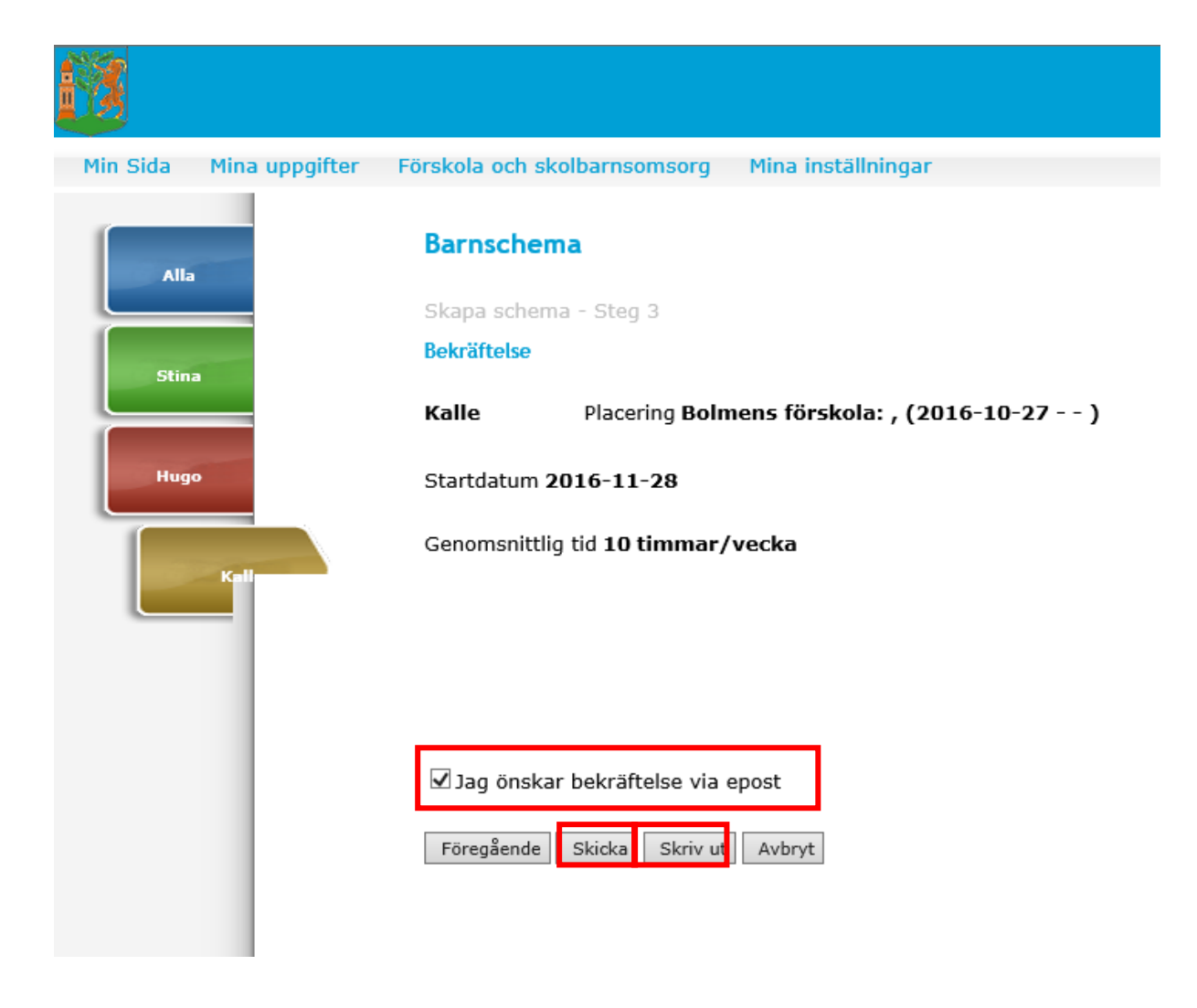